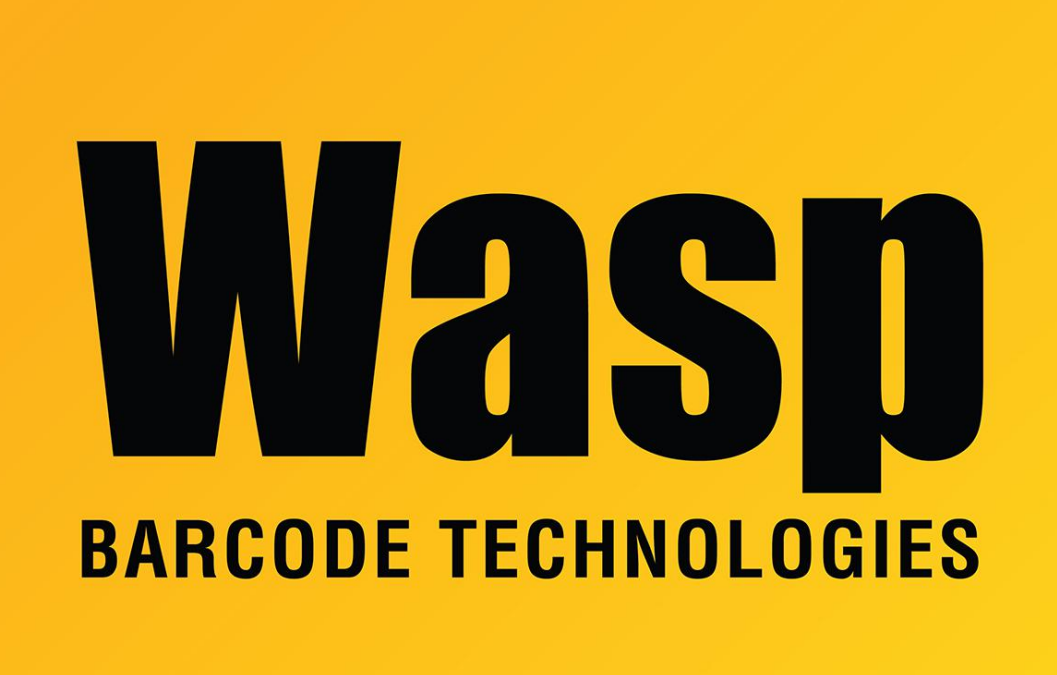

[Portal](https://support.waspbarcode.com/) > [Knowledgebase](https://support.waspbarcode.com/kb) > [Hardware](https://support.waspbarcode.com/kb/hardware) > [Printers](https://support.waspbarcode.com/kb/printers) > [DiagTool: Capturing a print job to a text](https://support.waspbarcode.com/kb/articles/diagtool-capturing-a-print-job-to-a-text-file) [file](https://support.waspbarcode.com/kb/articles/diagtool-capturing-a-print-job-to-a-text-file)

## DiagTool: Capturing a print job to a text file

Scott Leonard - 2019-01-02 - in [Printers](https://support.waspbarcode.com/kb/printers)

DiagTool: Capturing a print job to a text file

- 1. Connect the printer via USB to a PC (if it's not already).
- 2. On the PC, run DiagTool.
- 3. At the left, click the Dump Text button.
- 4. Click Save to File, then OK.
- 5. If the printer has a display (e.g. WPL614, WPL308), it will show "Dump Mode". A printer

without a display (e.g. WPL305) should show a blinking green light. (Note: To cancel this mode, click Cancel, Get Status, then OK to the "Data Receiving Error" message.)

6. On the PC, leave the Confirm dialog open but do not click OK yet.

7. Send the print job to the printer. This could be from Wasp Labeler, a 3rd-party program, or if needed, you can run DiagTool again to get an additional window (since the first one has a dialog open). The printer will NOT print a label during this process. When complete, the printer will no longer show the Dump Mode indication from step 5.

8. In DiagTool, click OK on the Confirm dialog.

9. In the Save As dialog, specify a descriptive filename and .txt extension. Note the location, then Save.

Related Pages

• [DiagTool: WPL Printer Diagnostic Utility](https://support.waspbarcode.com/kb/articles/diagtool-wpl-printer-diagnostic-utility)